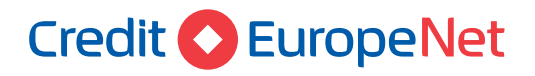

# Dear Customer,

Please follow the next steps to **activate your user profile in** Credit Europe Net internet application.

### **Attention, you will need:**

- *• internet connection either on the mobile phone or on the desktop, for accessing from the browser the internet banking service Credit Europe Net.*
- *• access to the e-mail address declared in relation to the bank.*
- *• access to SMS messages received on the phone number declared in relationship with the bank.*
- *• access to the CEB-mTOKEN application installed on your mobile phone.*

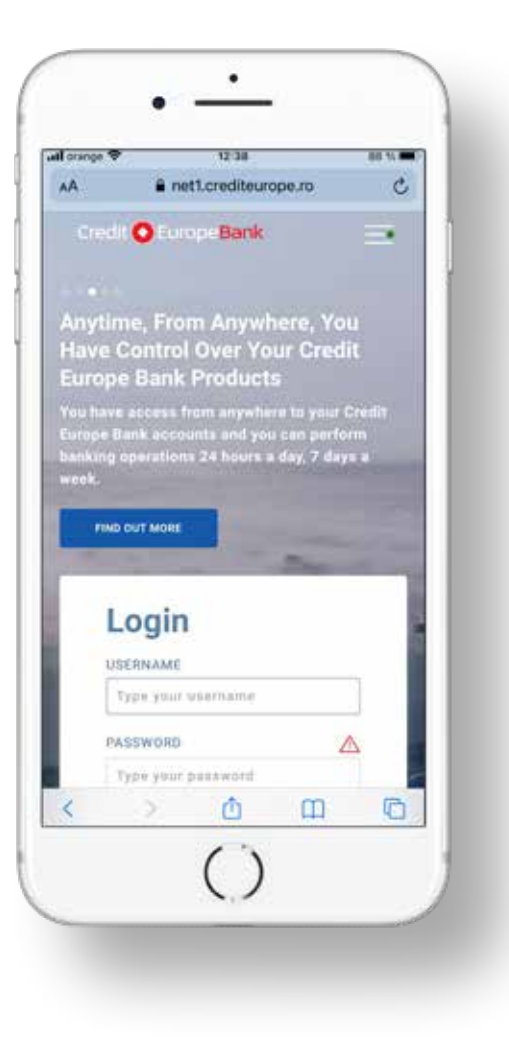

# Credit C EuropeNet

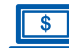

#### **Step 1 (in the browser)**

• Download the CEB-mTOKEN application to your mobile phone scanning one of the below QR codes with your mobile phone camera.

- **Step 2 (in the CEB-mTOKEN mobile application)**
- Install the CEB-mTOKEN mobile application for free. The bank will send you two authentication codes: via e - mail and by SMS (to the e - mail address and number of telephone number declared in relation to the bank).

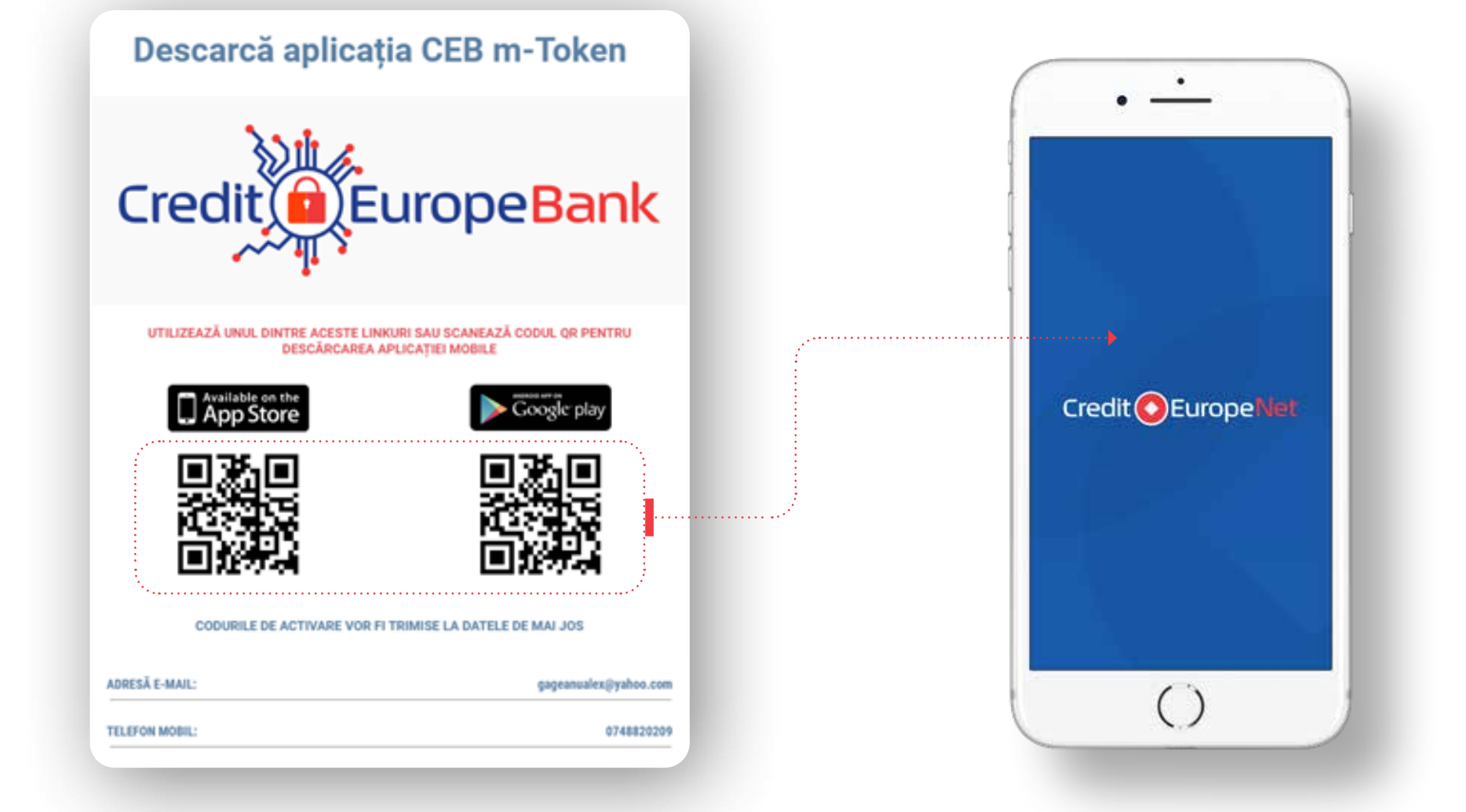

# Credit C EuropeNet

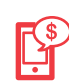

## **Step 3 (in the CEB-mTOKEN mobile application)**

• To activate the token, you must enter **the codes** received by **e-mail** and **SMS** to the address and telephone number declared by you in relation to the bank (the ones mentioned in Step 2).

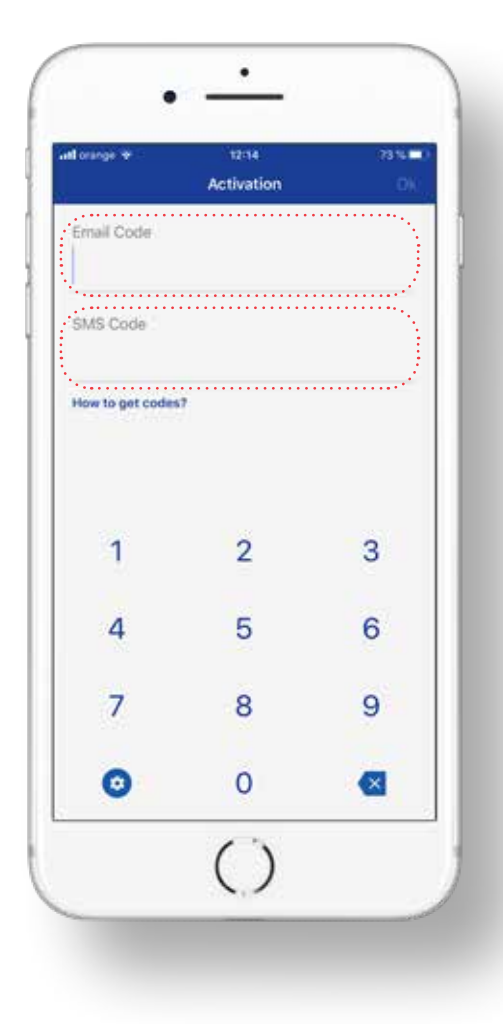

#### **Step 4 (in the browser)**

• After validating the codes in the CEBmTOKEN mobile application, you must set in browser the user password in the Credit Europe Net application. Attention, password must contain only six numeric characters.

## **Reset password**

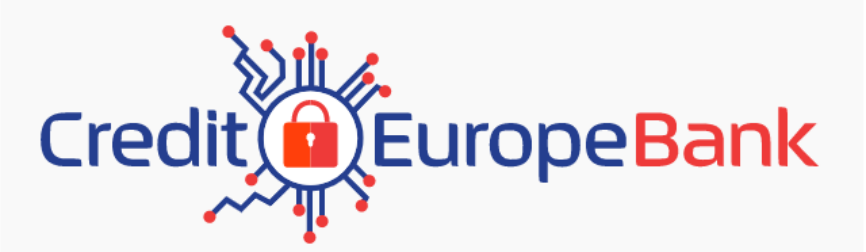

#### **PASSWORD**

The password should contain at least eight characters, big and small letters, **NEW PASSWORD** 

New password

**RETYPE NEW PASSWORD** 

Retype new password

**CONTINUE** 

## Credit C EuropeNet

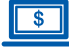

## **Step 5 (in the browser)**

• After setting the password you will receive the activation confirmation of your customer profile.

## **New Client Activation**

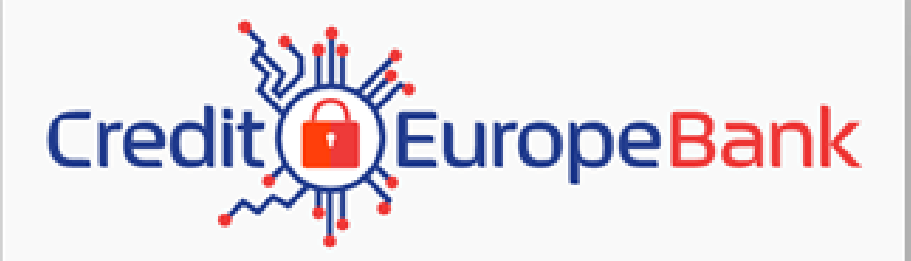

Your password is successfully changed

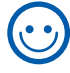

**If you reached this point in the process, your token has been successfully reset.**

**CONGRATULATIONS!**

**OK**